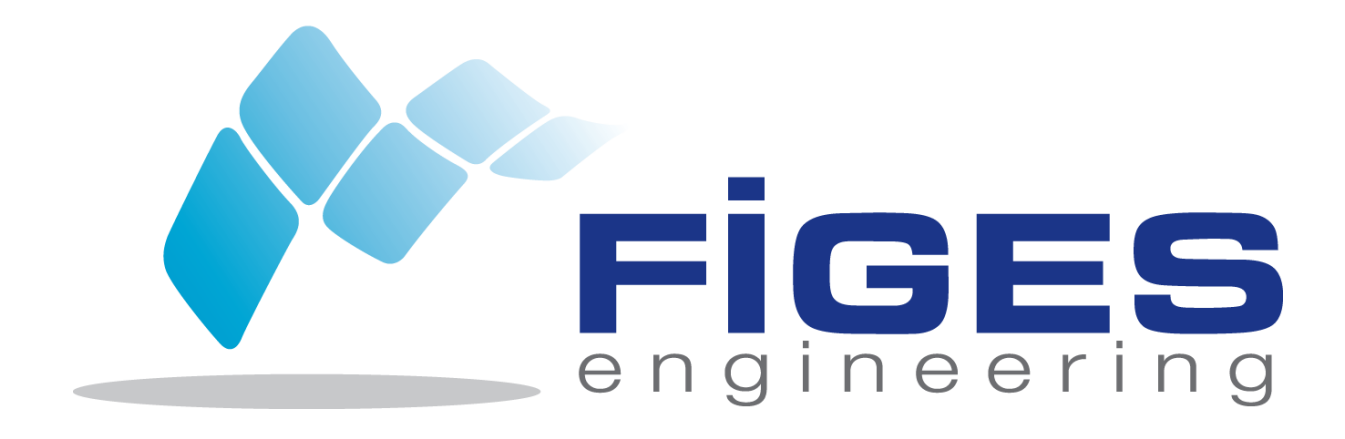

# MathWorks Hesabı ile MATLAB Bireysel Kampüs Lisans Kurulum Rehberi

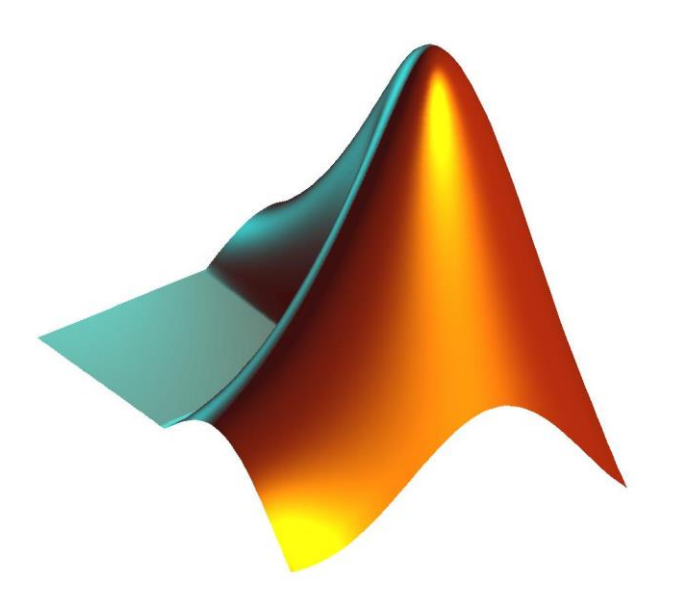

İçindekiler Tablosu

*Dosyaların Bilgisayara İndirilmesi 3*

*MathWorks Hesabı ile MATLAB Kurulumunun Yapılması 6*

*Lisansın Aktive Edilmesi 10*

## Dosyaların Bilgisayara İndirilmesi

MATLAB dosyalarının bilgisayara indirilmesi için öncelikle Kampüs Lisansı bulunan üniversitenizin MATLAB Web sayfasına gidilir. Web sitesinden öğrenci/akademisyen girişleri için tanımlanan "Activation Key" alınır. www.mathworks.com adresine gidilir ve hesabınıza ait kullanıcı adı ve şifreyle giriş yapılır. Daha sonra "*My Account*" sekmesi tıklanır ve alt tarafta bulunan "Associate to an additional license" seçeneğine tıklanır ve web sayfanızdan aldığınız "Activation Key" girilir.

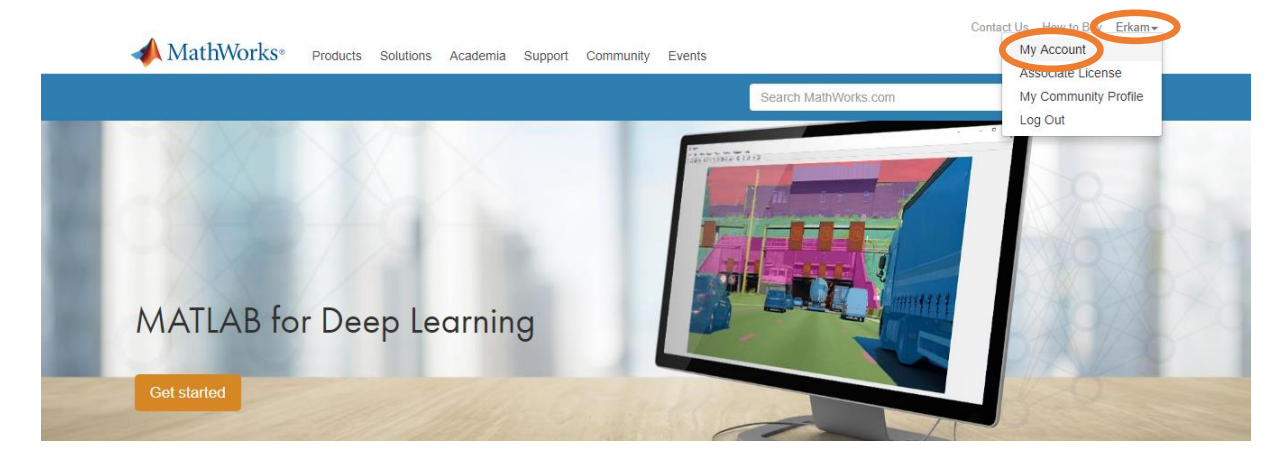

Şekil 1: MathWorks hesabına giriş

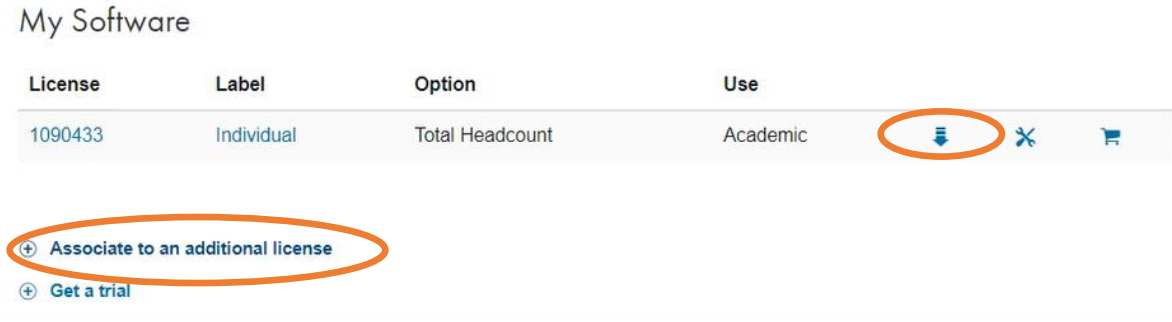

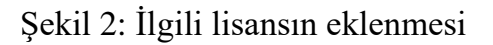

İster Şekil 2'de (Sağ) gösterilen indirme butonundan isterseniz de Şekil 3'de gösterilen "Download" butonundan dosyaları bilgisayarınıza indirebilirsiniz.

| <b>Manage Products</b> | <b>Install and Activate</b> | <b>Contact Administrator(s)</b> |                         |          |  |
|------------------------|-----------------------------|---------------------------------|-------------------------|----------|--|
|                        |                             |                                 |                         | Download |  |
| Product                |                             |                                 | <b>Service End Date</b> | Count    |  |
| <b>Full Suite</b>      |                             |                                 | 31 Aug 2019             |          |  |
|                        |                             |                                 |                         |          |  |

Şekil 3: İlgili lisans kurulum dosyasının indirilmesi

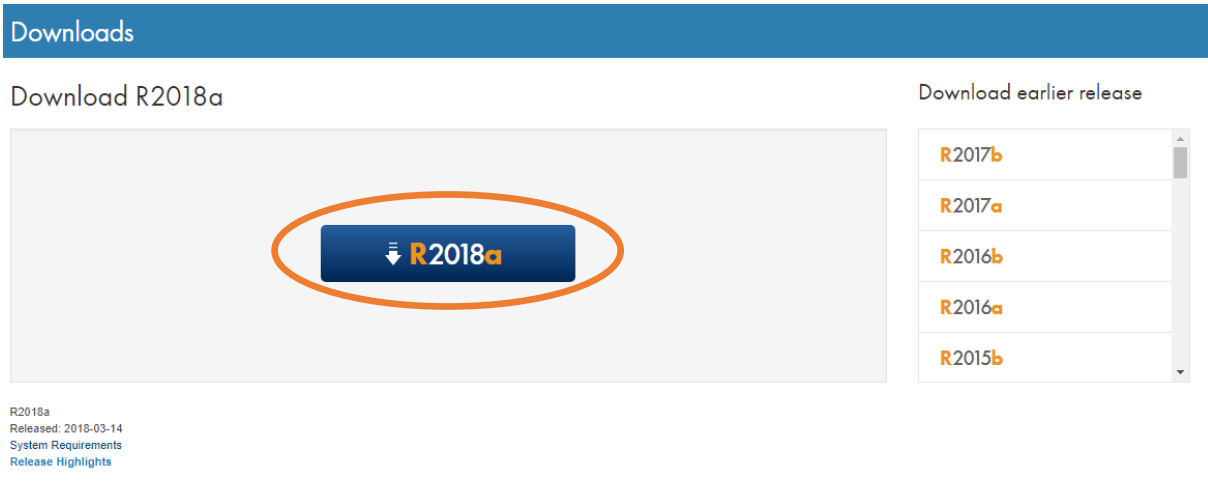

Şekil 4: İlgili lisans için sürümünün seçilmesi

Kurmak istenilen MATLAB sürümünün ve installer tipi seçilerek indirilir. Bu işlemin ardından "matlab\_r2018a\_win64.exe" (Win64bit için) şeklinde içinde sürüm ve işletim sistemi bilgisini barındıran exe dosyası indirilecektir. Dosyanın yüklenmesi tamamlandıktan sonra üzerine çift tıklanarak "Çalıştır" butonuna basılır.

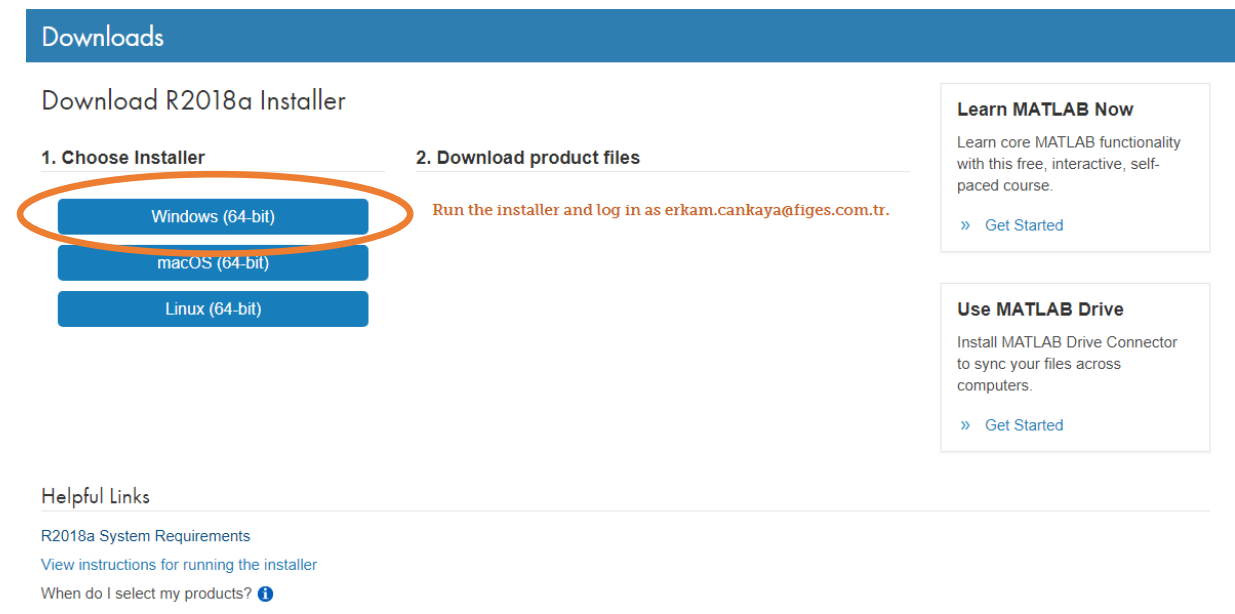

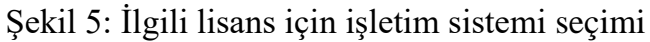

### Download R2018a Installer

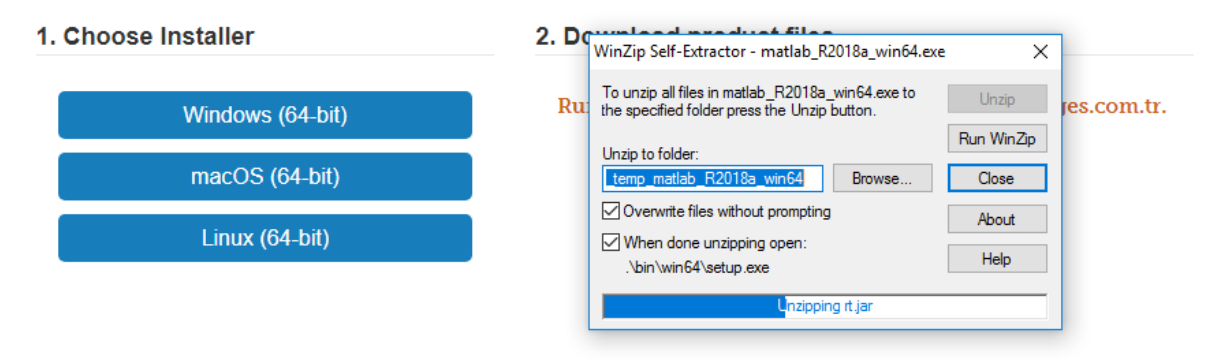

#### Şekil 6: Installer'ın çalıştırılması

## MathWorks Hesabı ile MATLAB Kurulumunun Yapılması

Bu işlemin ardından MathWorks installer penceresi açılacaktır. **"Log in with a MathWorks Account"** seçeneği seçilerek MathWorks hesabına giriş yapılır.

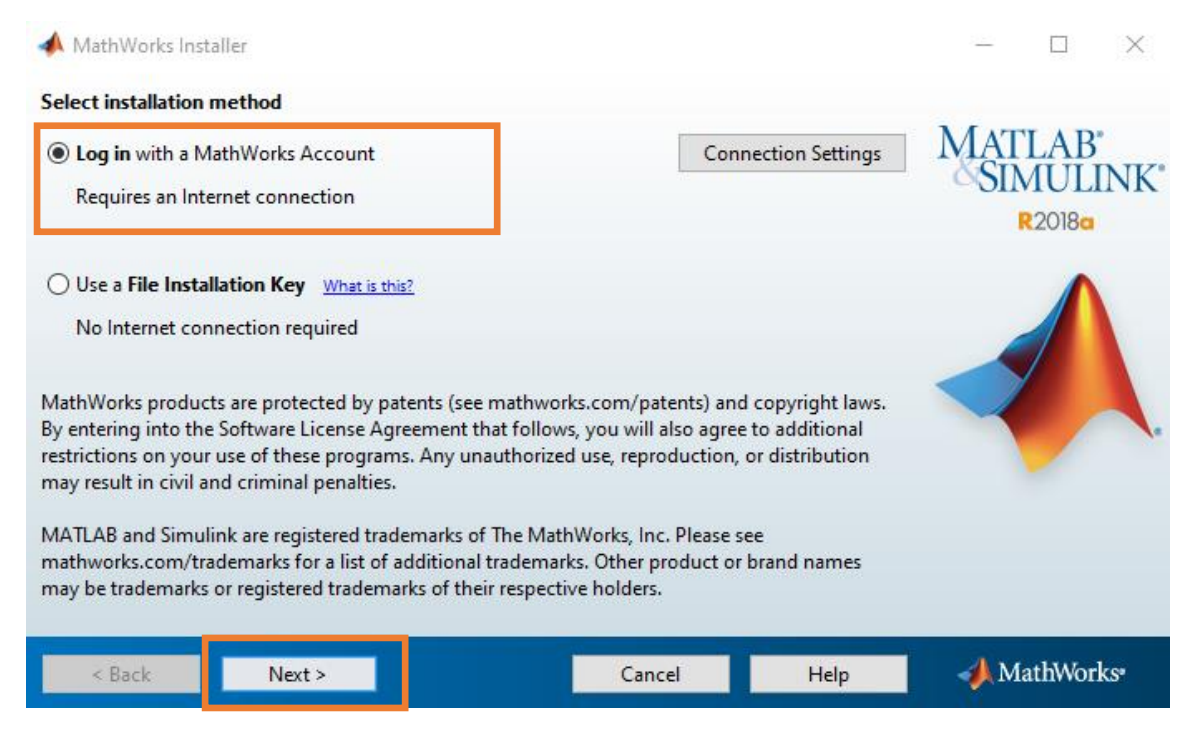

#### Şekil 7: MathWorks hesabı ile girişin seçilmesi

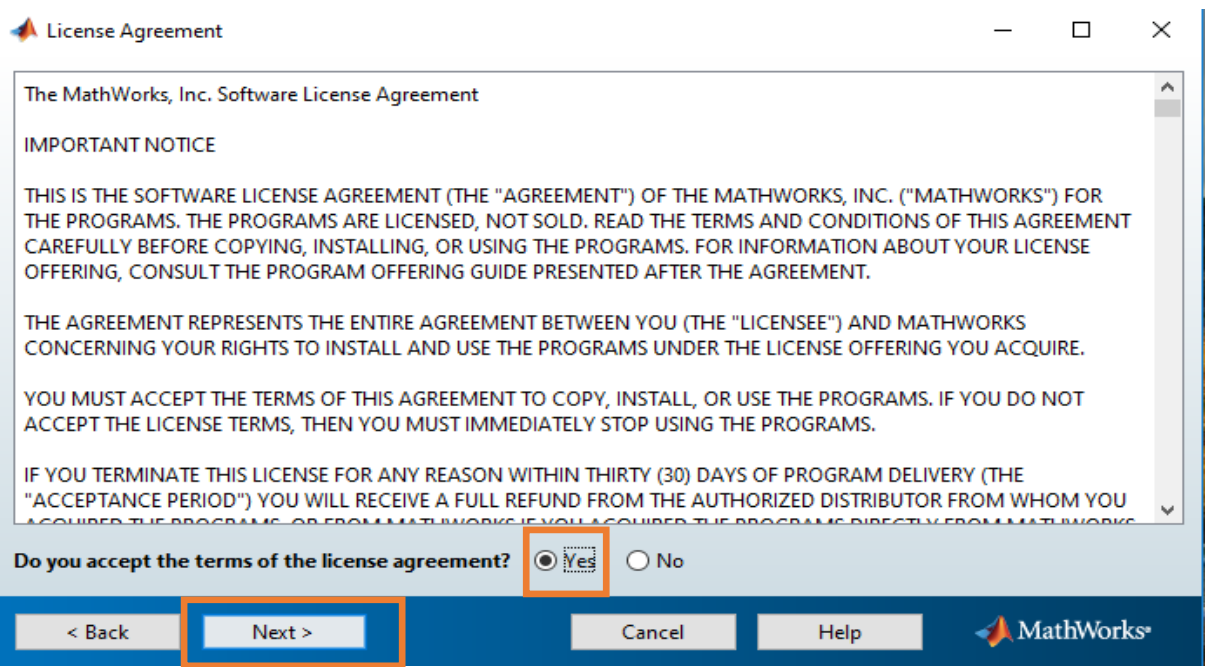

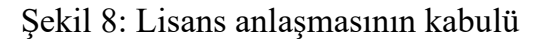

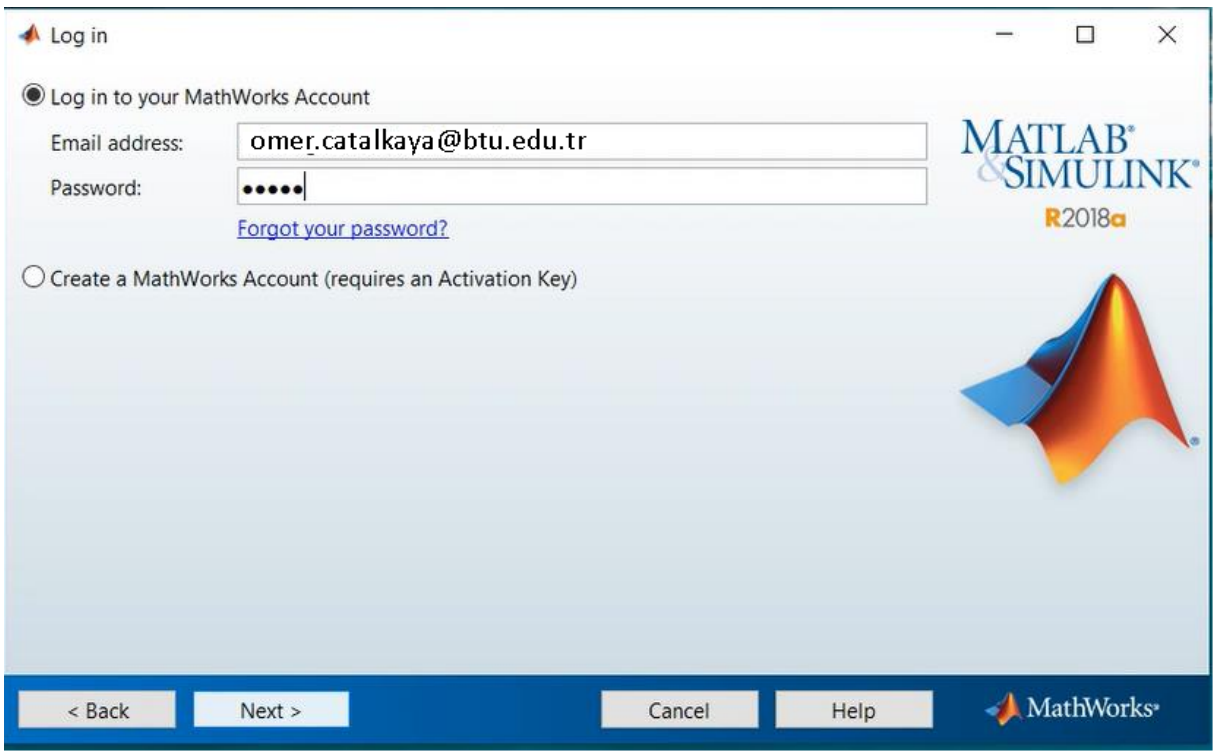

Şekil 9: MathWorks hesabı ile giriş

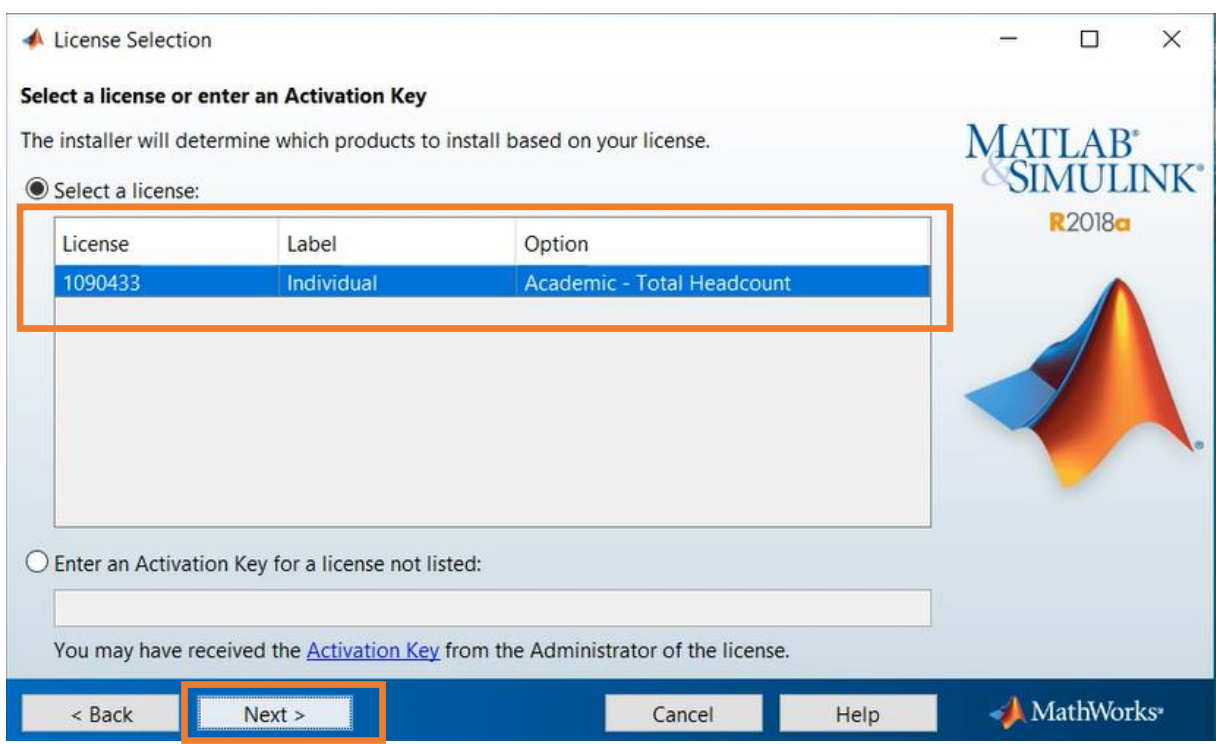

Şekil 10: Üniversite Kampüs Lisansının seçilmesi

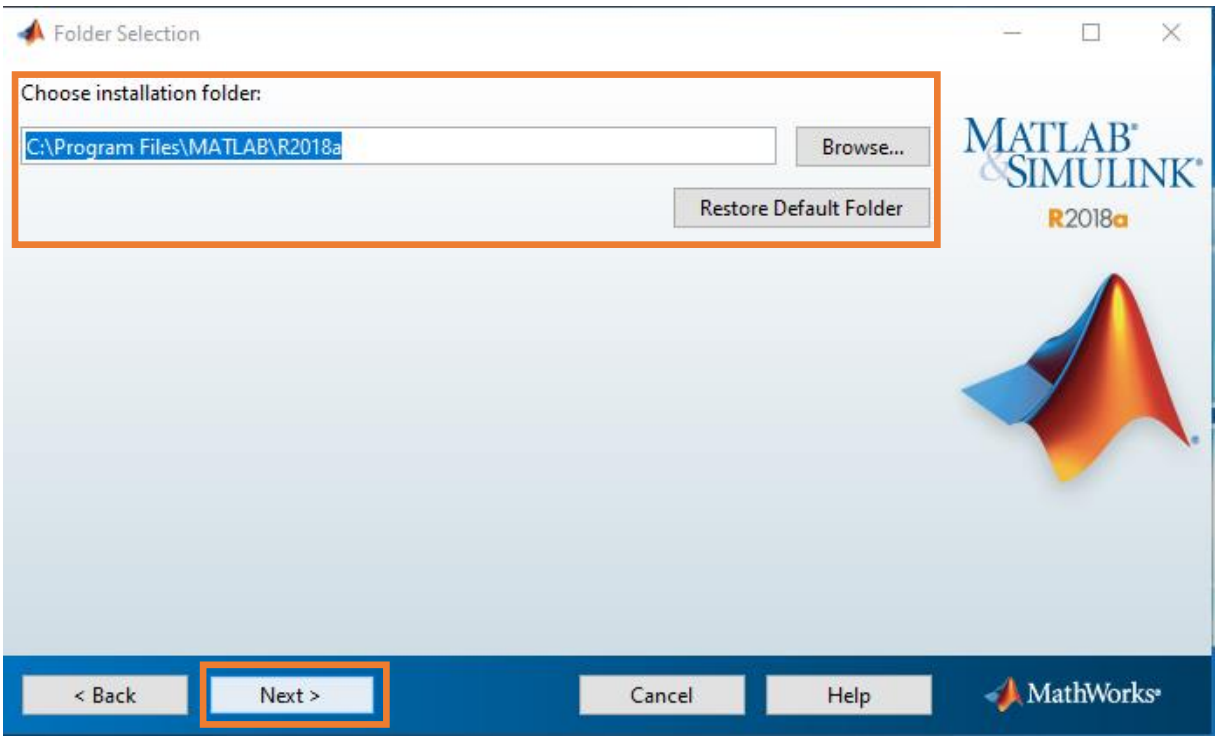

Şekil 11: Dosyanın yükleneceği alanın seçilmesi

**Önemli:** Dosyaların indirileceği dizini kendiniz belirtmek isterseniz içerisinde boşluk karakteri ya da Türkçe karakter (ı,İ,ö,ç,ş,ğ,ü,Ç,Ş,Ö,Ğ,Ü) olmamasına dikkat ediniz.

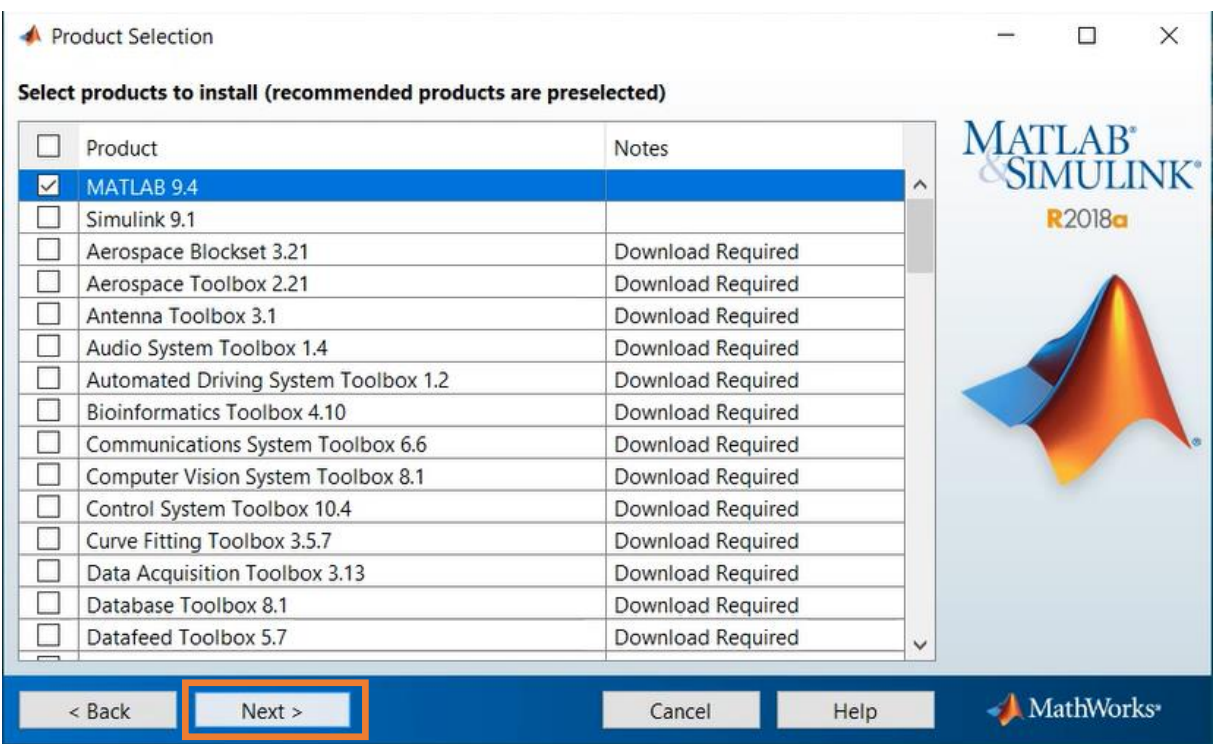

Şekil 12: İndirilecek araç kutularının seçilmesi

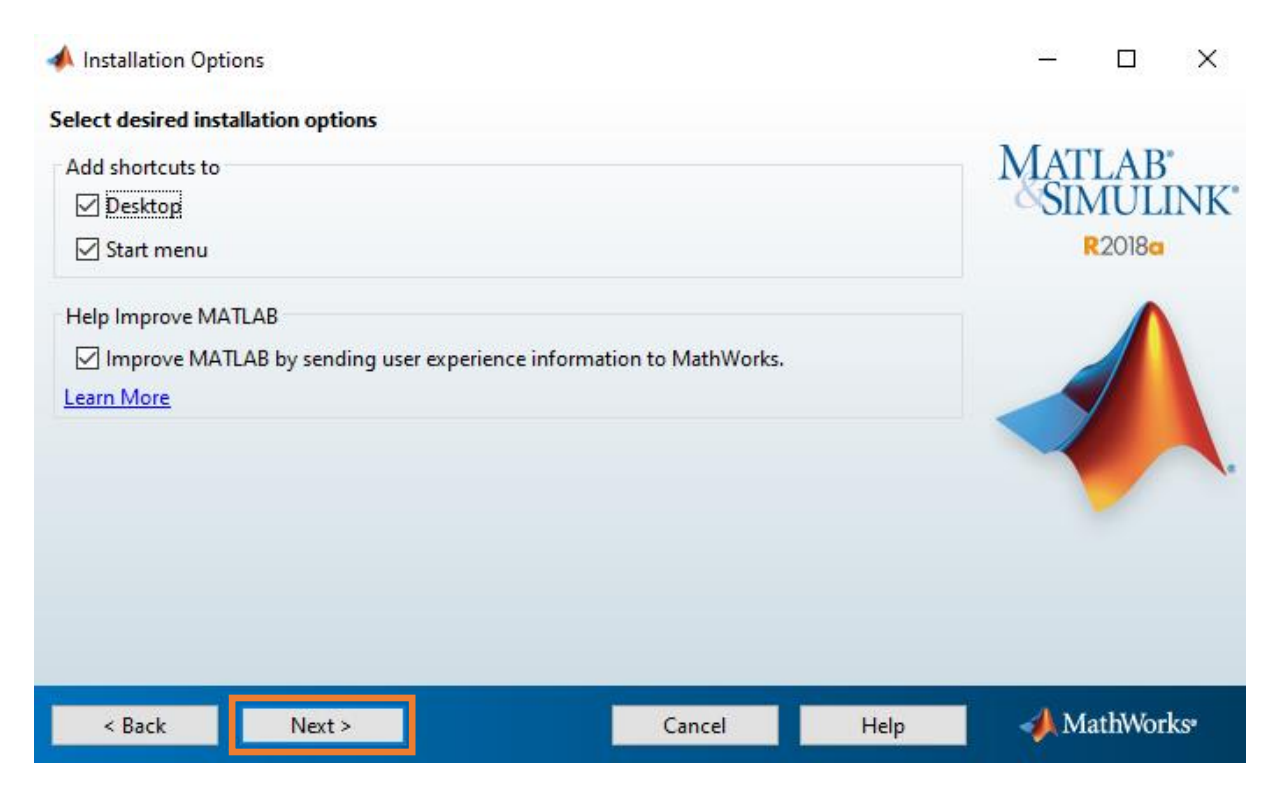

Şekil 13: Kısa yolların oluşturulması

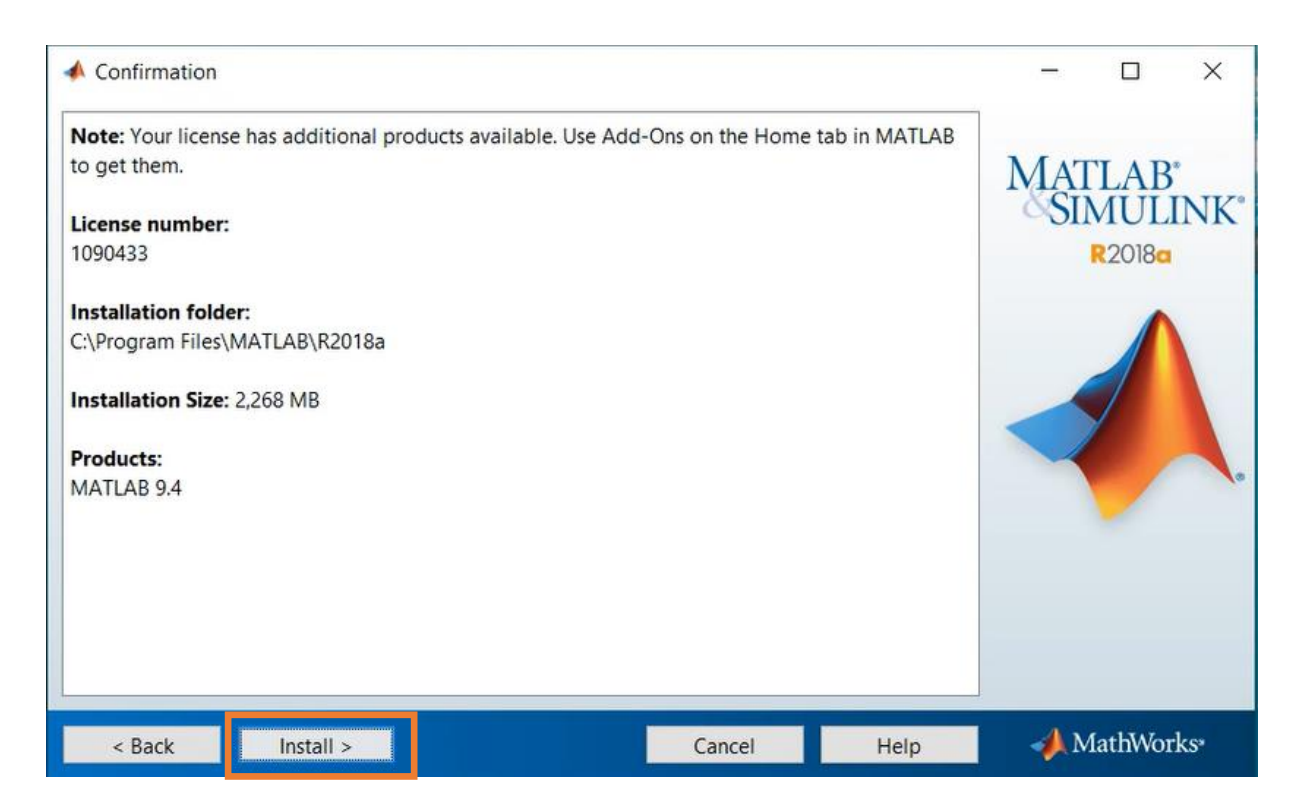

Şekil 14: Lisans yükleme ekranı

## Lisansın Aktive Edilmesi

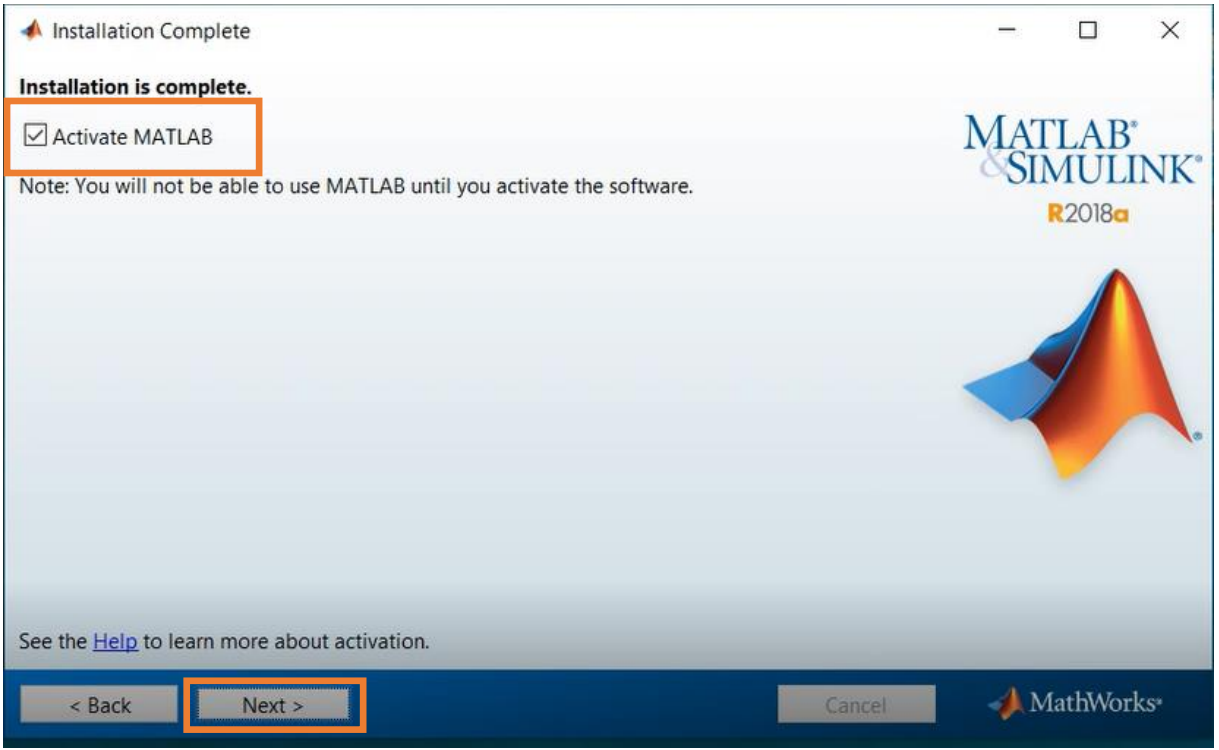

Şekil 15: Aktivasyon ekranı

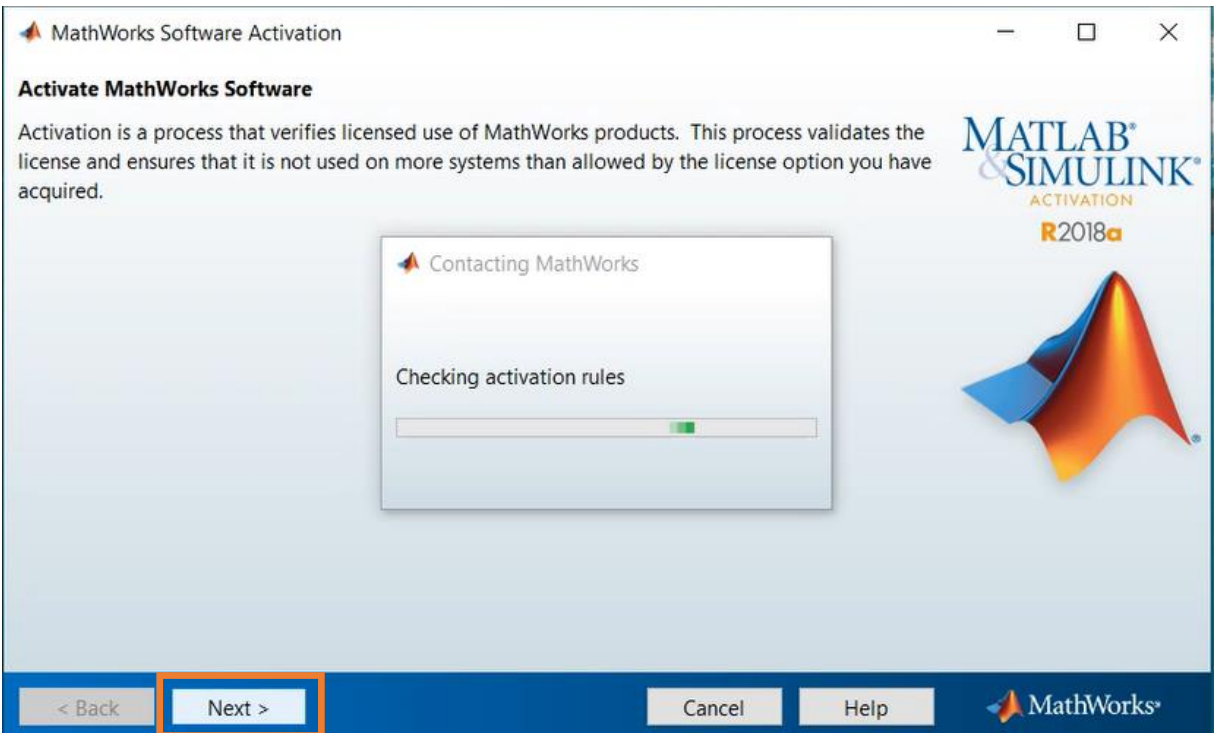

Şekil 16: Aktivasyon süreci

Bireysel bir lisans olduğundan dolayı kurulumu yapan bilgisayarın kullanıcı adı ekrana gelir ve "next"'e tıklanarak devam edilir.

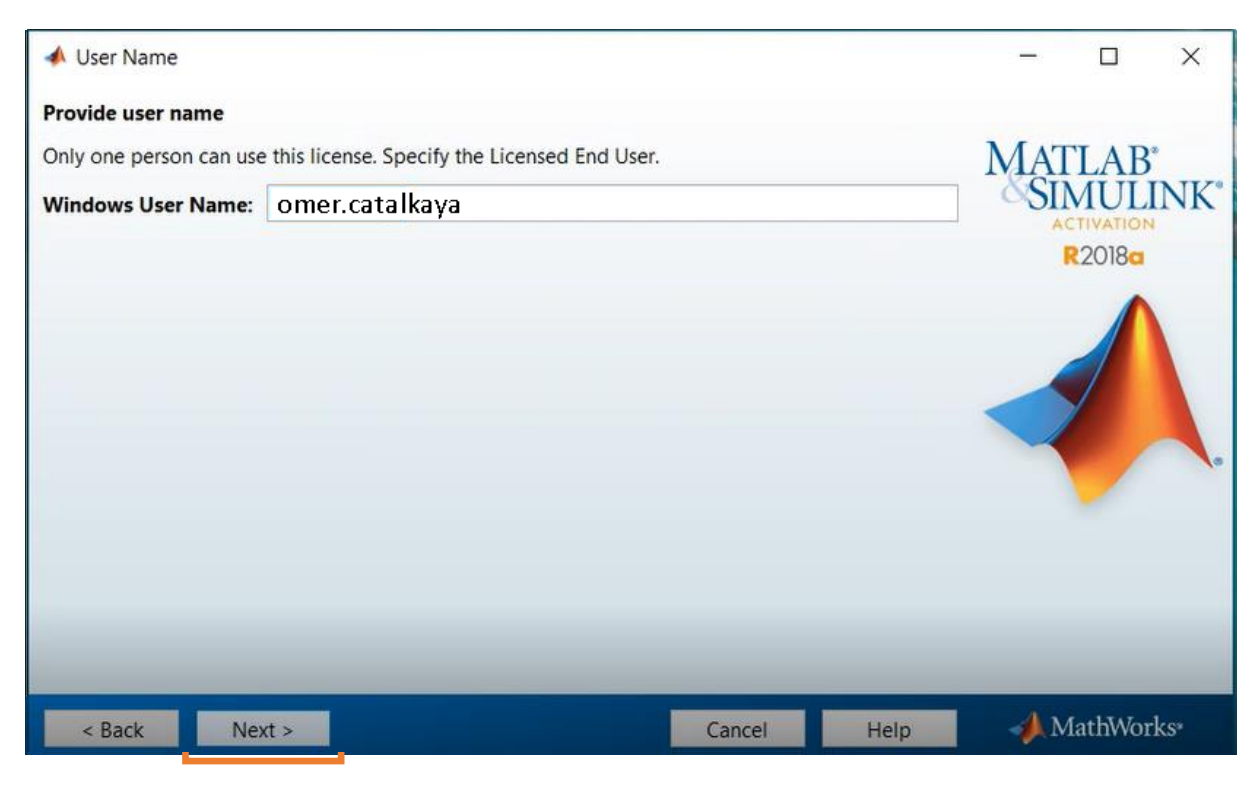

Şekil 17: Kişi Aktivasyonu

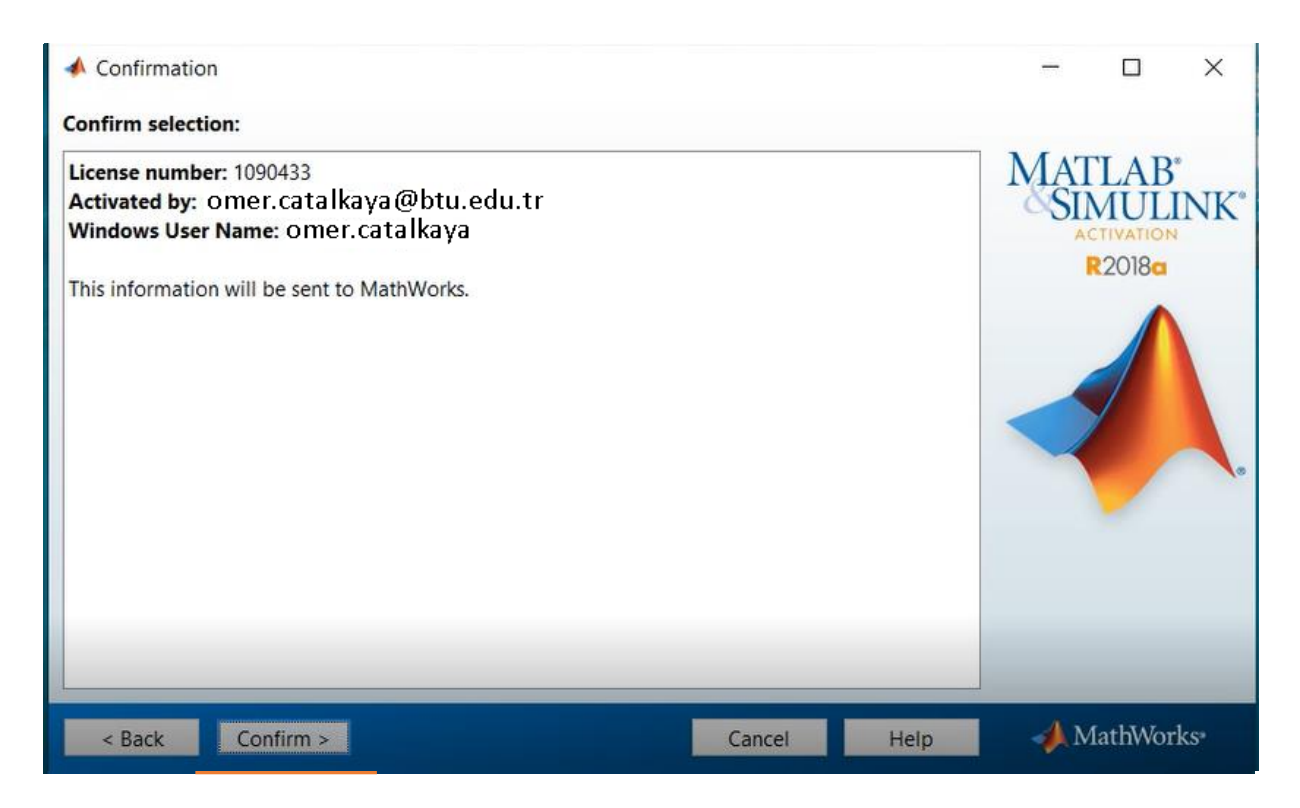

Şekil 18: Doğrulanma Aşaması

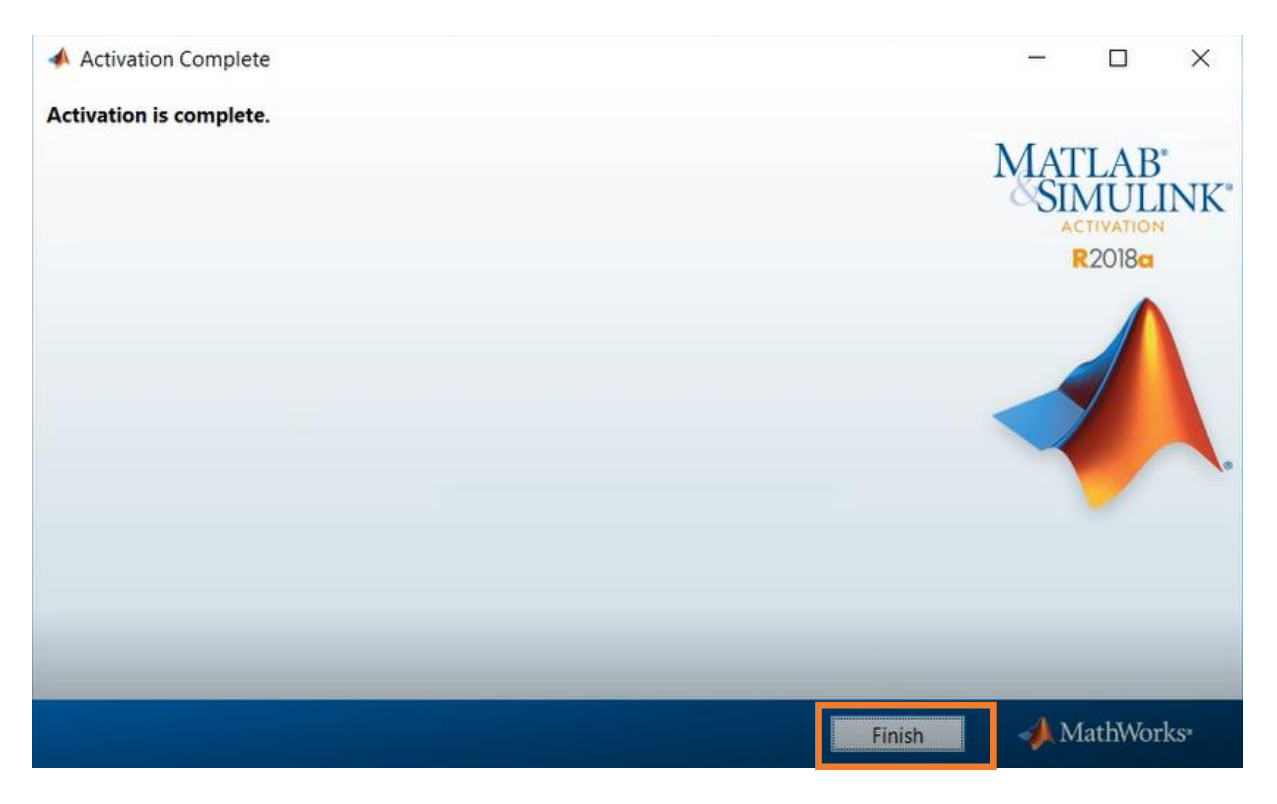

Şekil 19: Kurulum ve aktivasyonun tamamlanması

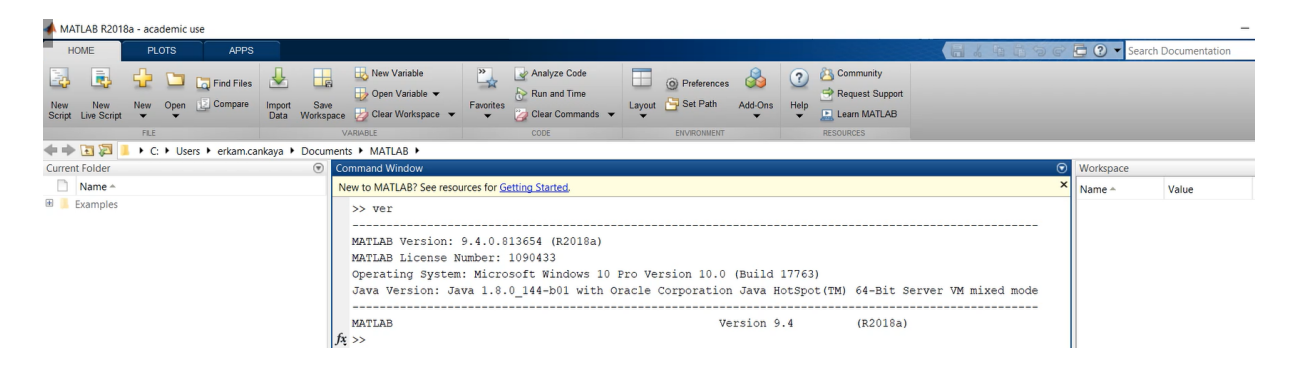

Şekil 20: MATLAB'in açılması

**Not:** MATLAB'i açtıkran sonra command window'a "ver" yazarak hangi toolboxların hangi versiyonunu yüklediğinizi rahatlıkla görebilirsiniz.